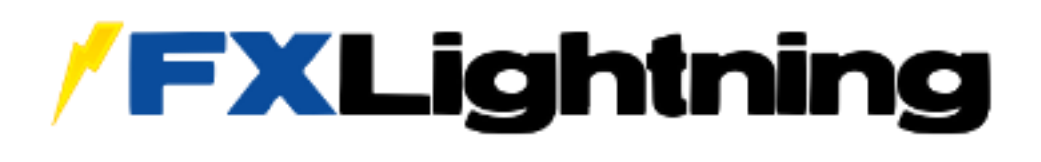

# **Dealer GUI**

# **User Guide**

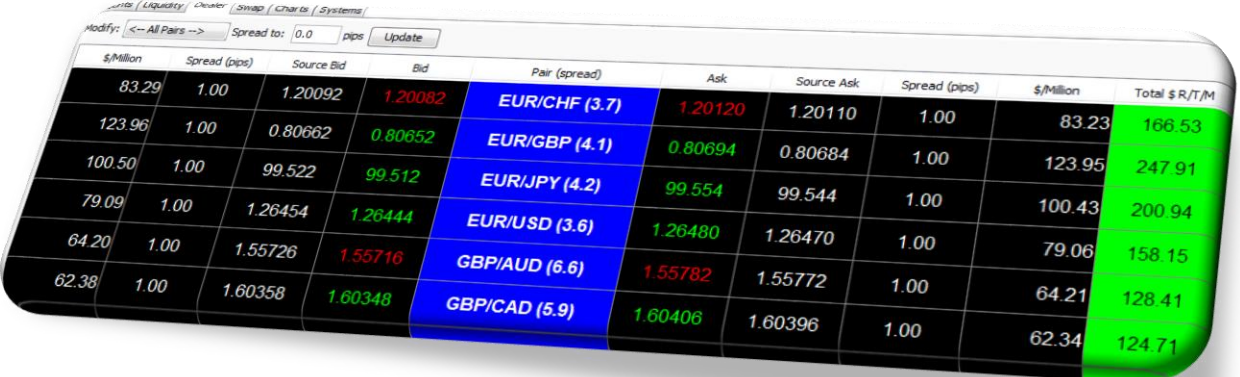

# **Table of Contents**

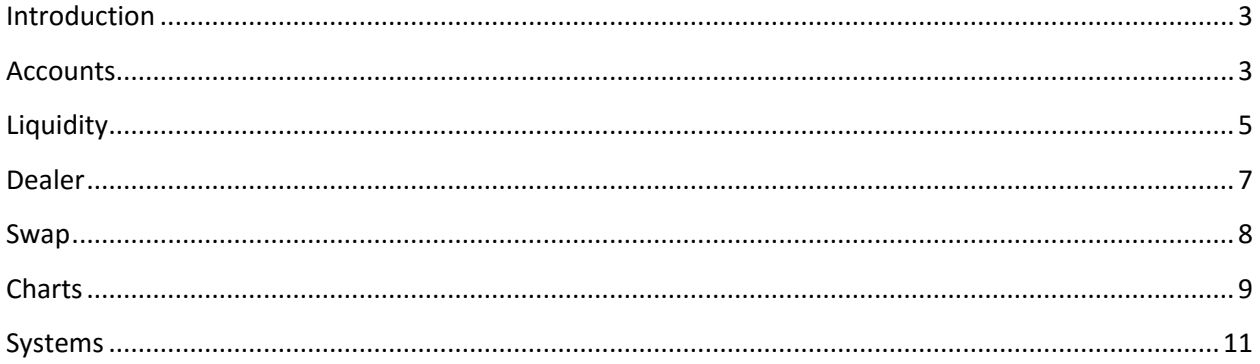

#### <span id="page-2-0"></span>**Introduction**

The Dealer GUI gives full control over client accounts from one convenient interface. This guide describes the functions of the six tabs within the GUI, which include Accounts, Liquidity, Dealer, Swap, Charts, and Systems.

#### <span id="page-2-1"></span>**Accounts**

The first tab in the Dealer GUI is the Accounts section:

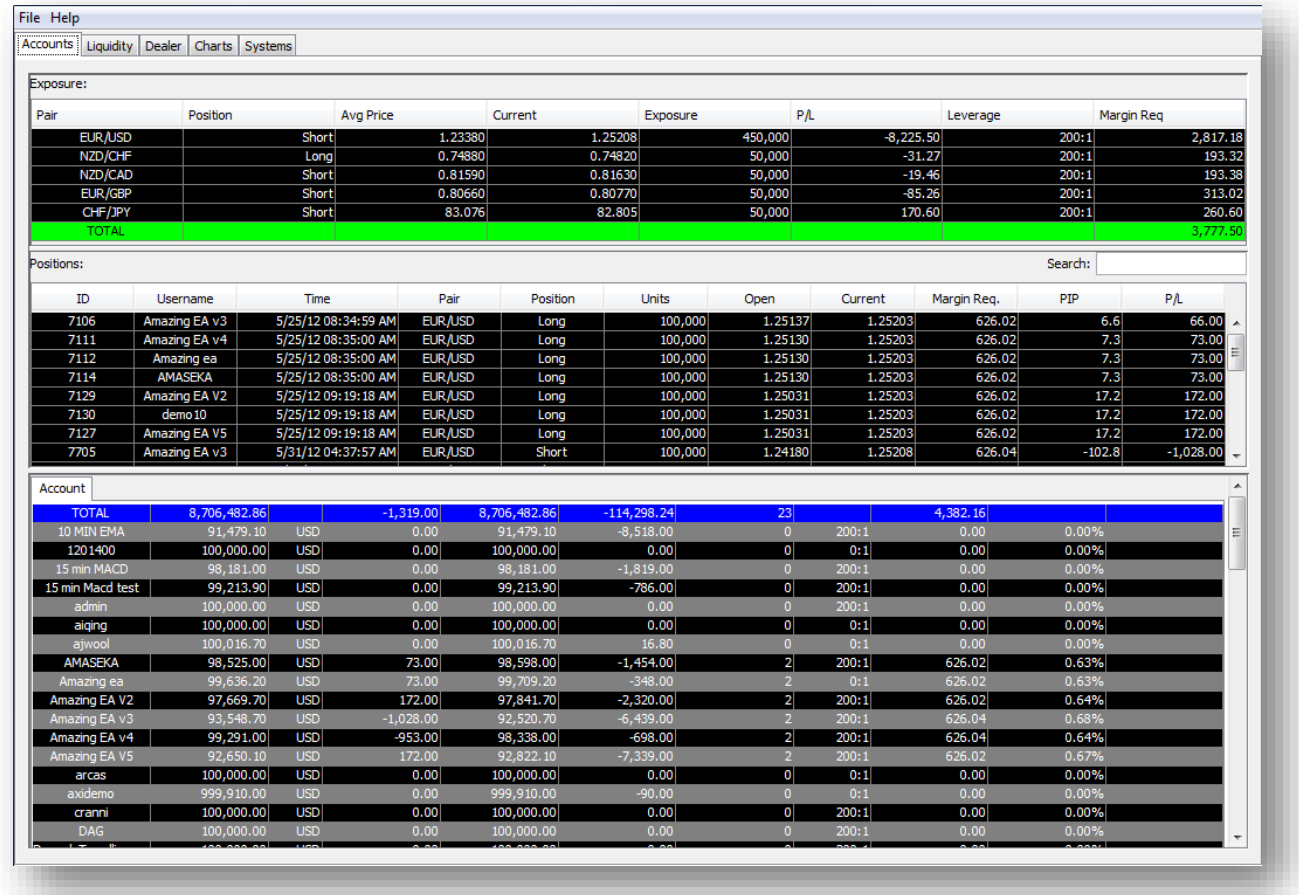

The Exposure window displays the total aggregate exposure, open profit/loss, and margin required of all open trades for each currency pair over the full list of accounts. Click and drag the columns to reposition or resize.

The Positions window details each individual open trade. This is also where you find the Search bar, which allows you to easily find specific accounts. The Positions and Account windows will filter themselves as you type in the Search bar.

The Account window details each user account. Double-click on a row to bring up a new tab for a specific account, which displays the Orders, Open Positions, and the System Watch List:

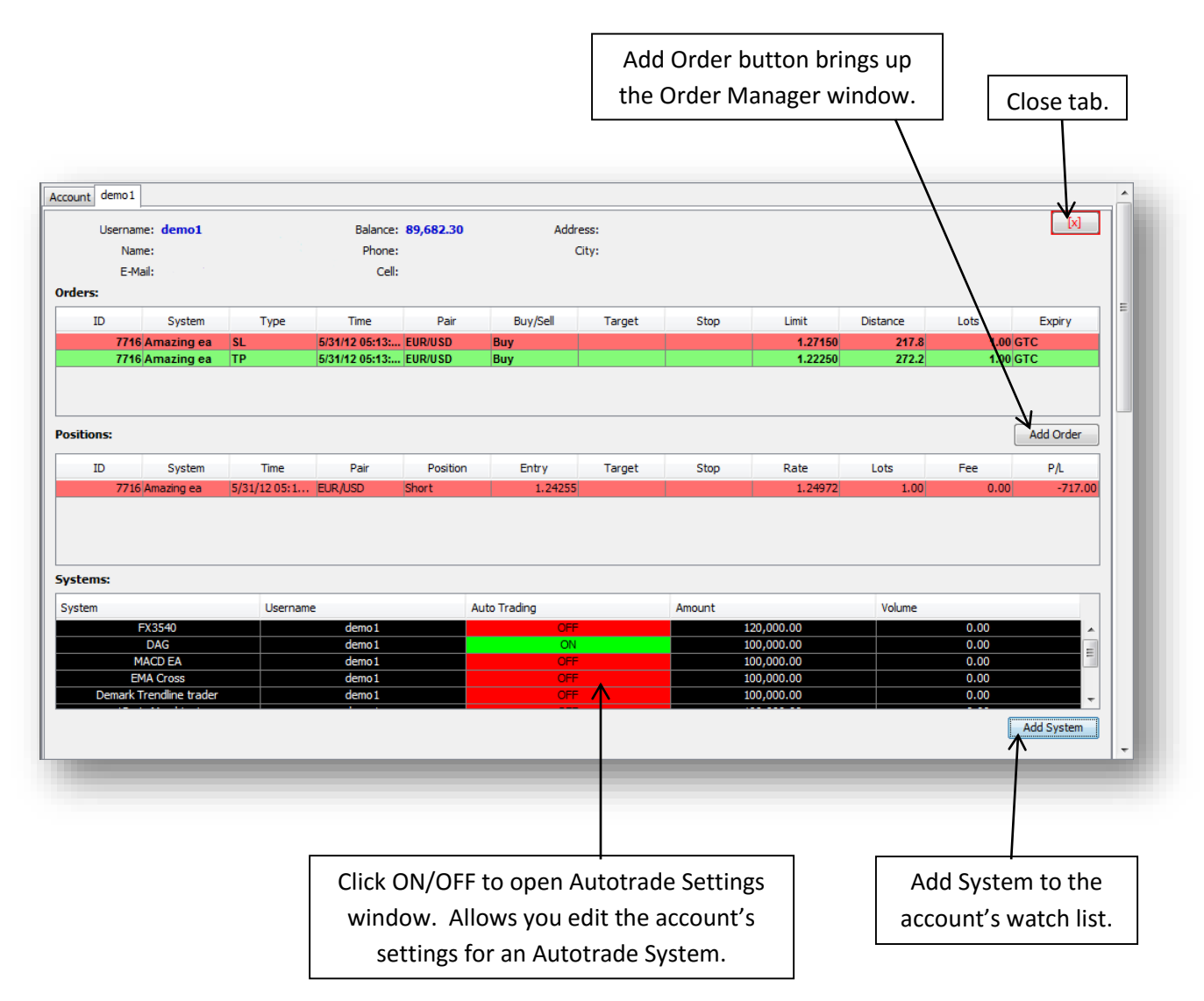

# <span id="page-4-0"></span>**Liquidity**

The second tab in the Dealer GUI is the Liquidity section, which details the available liquidity, with the best pricing nearest to the center column:

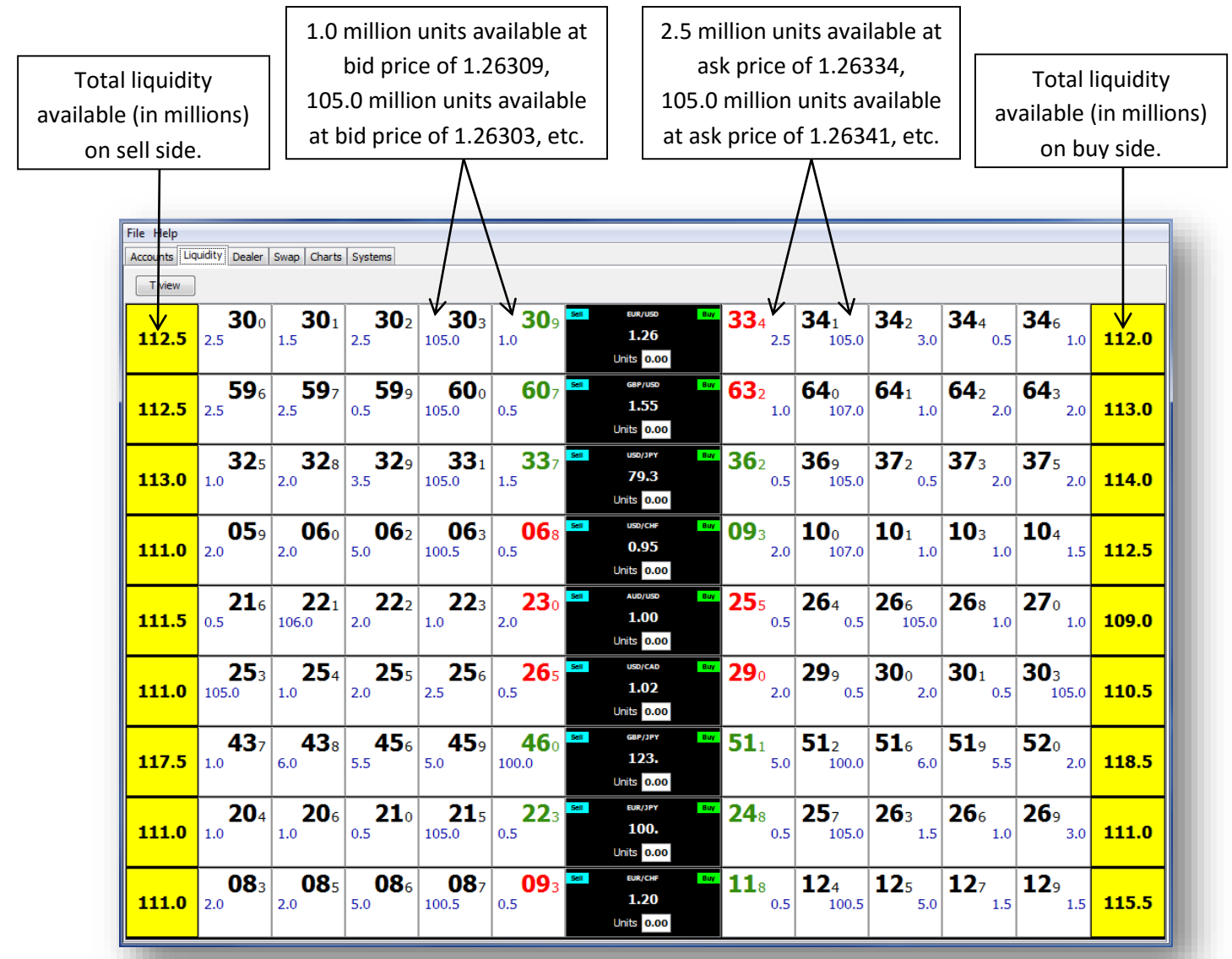

Click the  $\boxed{\top$  view  $\boxed{\phantom{a}}$  button to switch to the T view, a different format that contains the same information as the Line view shown above.

To add or remove pairs, right-click any of the pairs displayed in the center column to bring up the window shown below. Drag the desired pairs from the Available list to the Selected list, or vice versa.

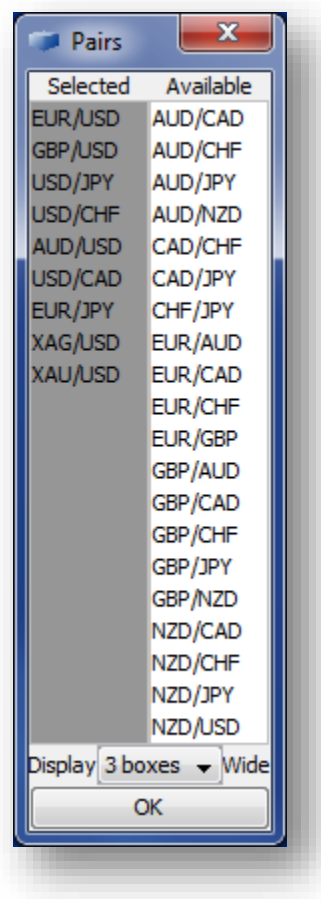

#### <span id="page-6-0"></span>**Dealer**

The third tab in the Dealer GUI is the Dealer section, which is used to control the bid/ask spread offered to users. Choose to modify all pairs equally or choose a specific pair from the dropdown menu. In the example below, one pip has been added to either side of the bid/ask spread:

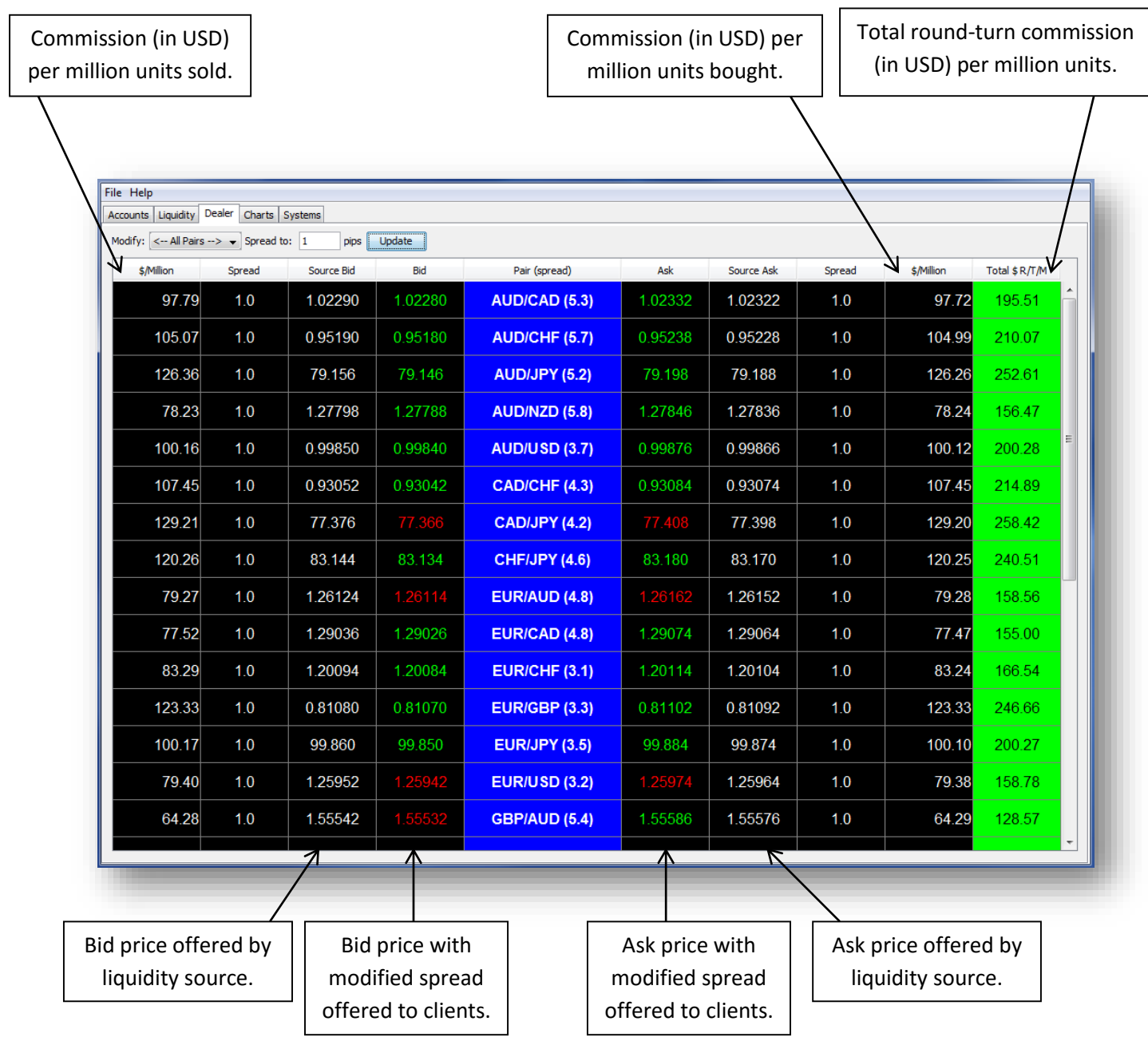

#### <span id="page-7-0"></span>**Swap**

The fourth tab in the Dealer GUI is the Swap section, which is used to control swap rates offered to clients. The toolbar at the top allows you to modify the swap spread (left side of toolbar) and manually modify the source swap rate (right side of toolbar). In the example below, 0.25 pips have been added to either side of the swap rate. Rates in red are paid by the clients, rates in green are paid to the clients.

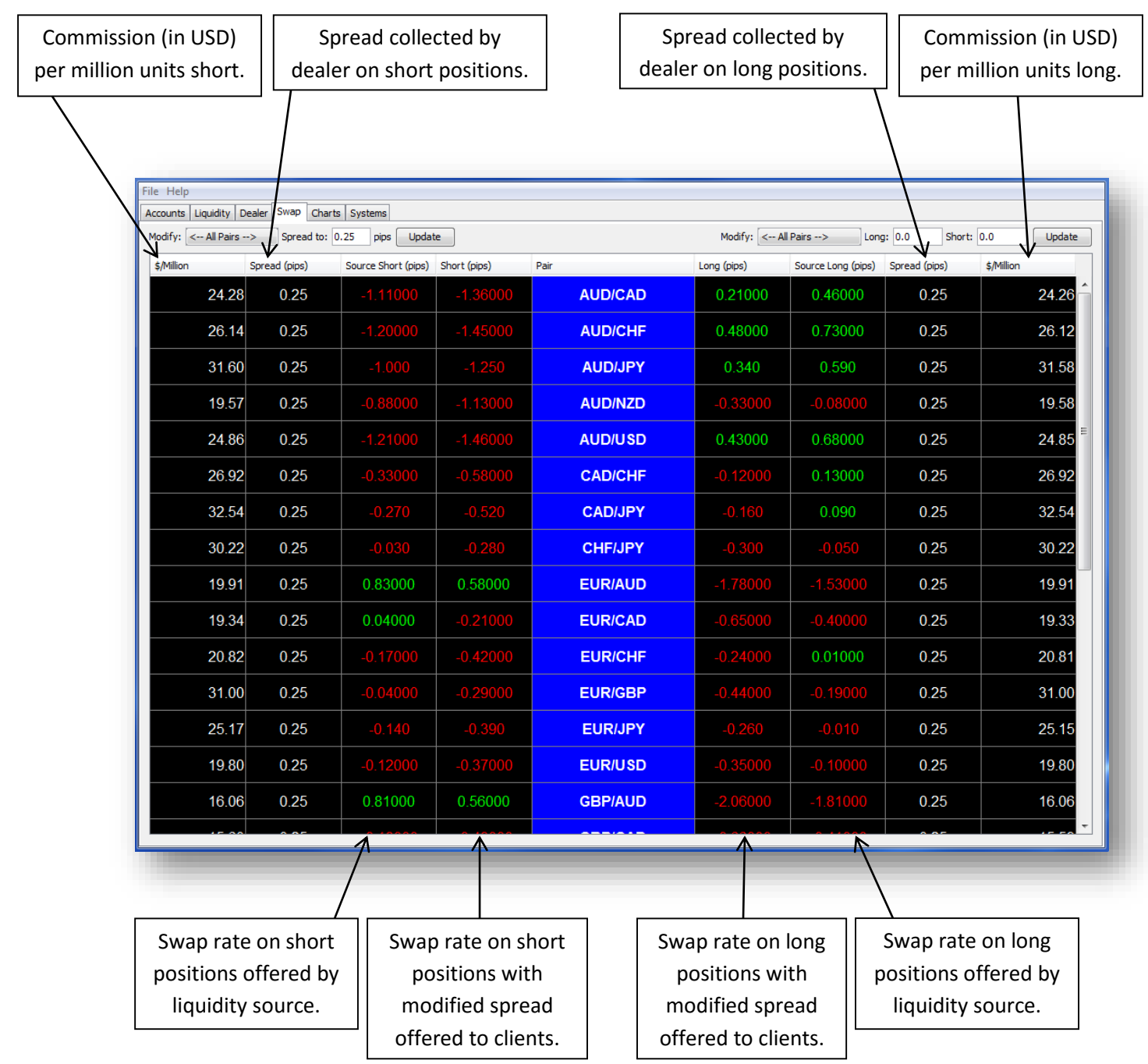

### <span id="page-8-0"></span>**Charts**

The fifth tab in the Dealer GUI is the Charts section, offering an array of technical tools. From the dropdown menus at the top of the chart, choose the currency pair and time interval to be displayed. The dropdown menu in the bottom left corner of the screen gives the option to display a Line, Bar, Candle, or Heikin Ashi chart.

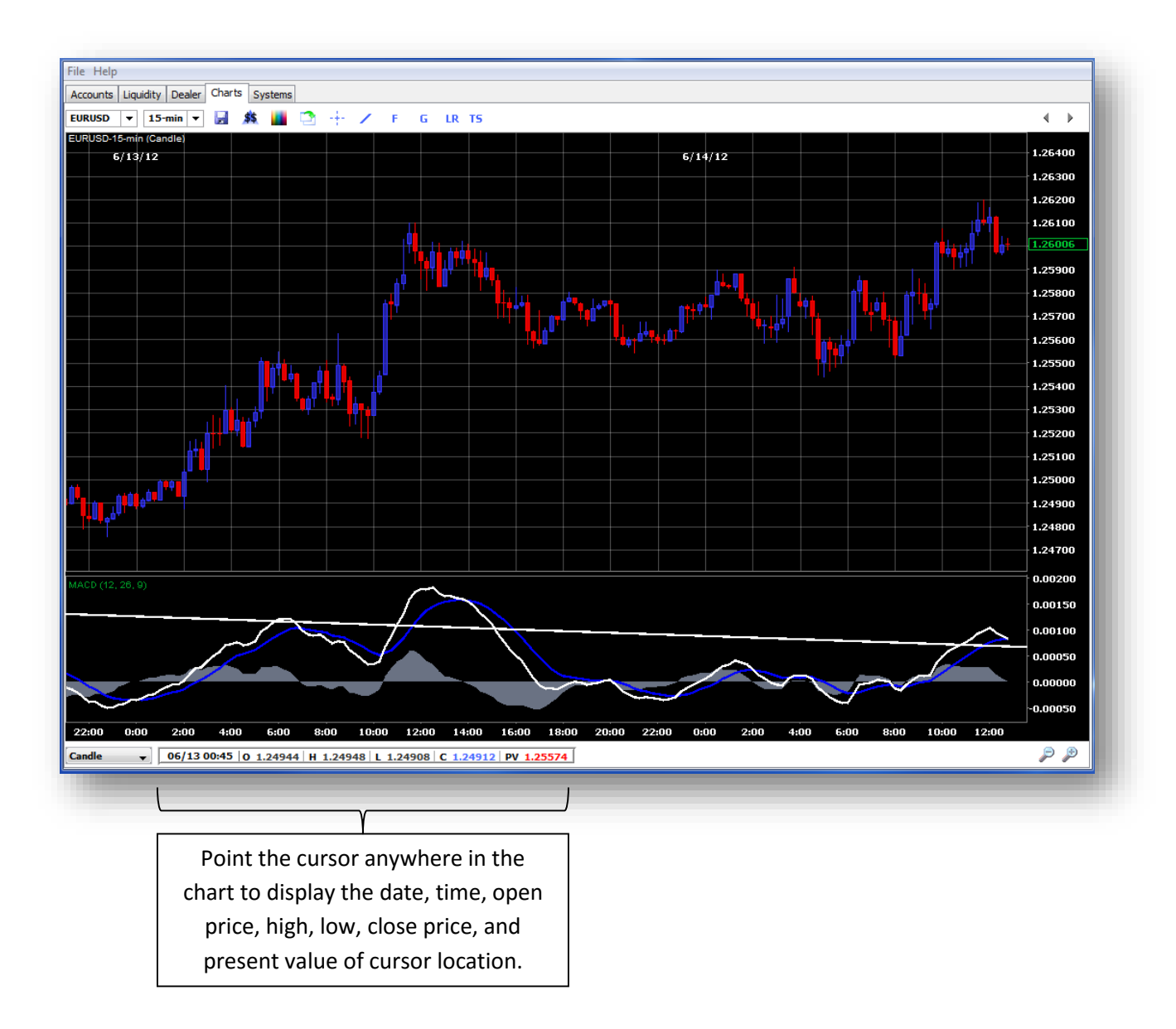

#### Chart Tools:

- y. Save a screenshot image of the chart
- Hide/show trade activity  $$5$
- Edit display properties (chart color, font, and gridlines) m
- $\mathbf{r}$ Open a new window that displays multiple charts
- -‡-Turn crosshairs on/off
- Draw a trendline  $\mathcal{L}_{\mathbb{R}}$
- F. Dropdown menu of Fibonacci studies
- G. Dropdown menu of Gann lines
- LR. Draw a linear regression
- TS. Dropdown menu of various technical studies

Changes made to charts are saved on the server and will remain in effect when logged out. Right click in the chart area to remove any technical studies that have been added.

#### <span id="page-10-0"></span>**Systems**

The sixth tab in the Dealer GUI is the Systems section, which shows the available systems and the subscribers to each of them. In the Owners tab, use the search function to easily find a specific system.

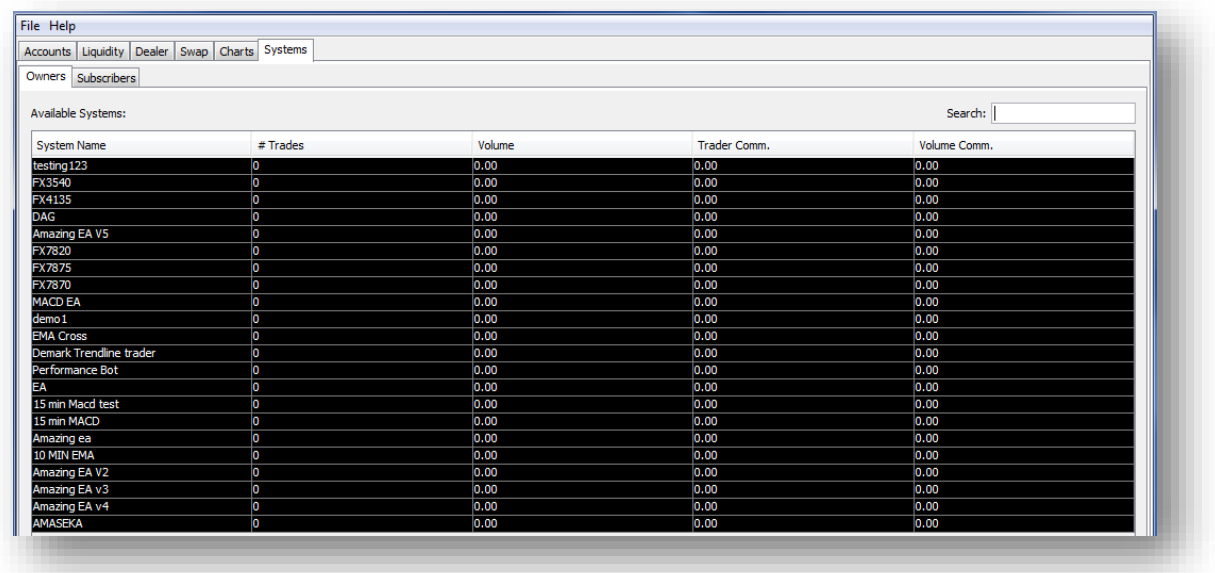

Click the Subscribers tab and choose a system from the dropdown menu to view the users with that system on their Watch List:

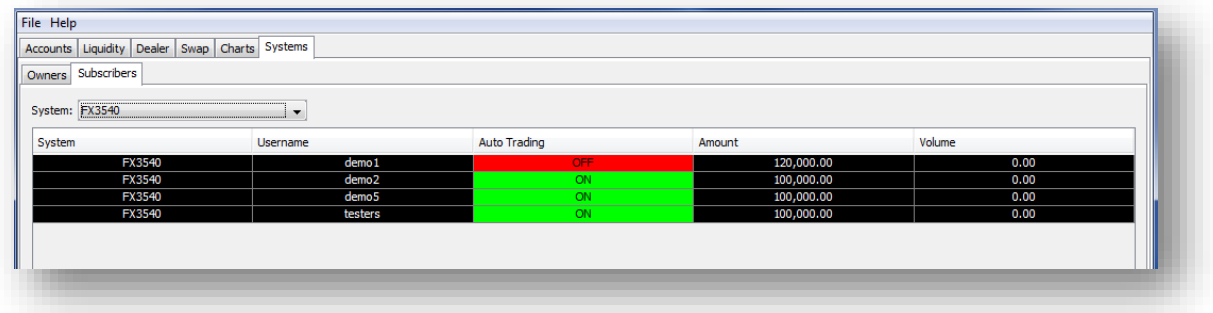